# **Add Personalization** *(filter) Luma*  **For All Agencies Will Filter View to Your Agency** *Do Not Use With Contract Management*

## **Personalize** *(Filter)* **Your View**

*To Your Agency (includes DOP)* 

*Won't Work With Contract Management*

- **1. This guide will show you how to filter a view to show only your company (agency)**
- **2. This must be setup for every tab you want to personalize**
- **3. Once set, every time you come to that tab it will show only your personalization**
- **4. You can turn this feature off and on as needed**
- **5. If you add the filter and it shows an error** *(invalid Field)***, don't save your work** *(see below)*

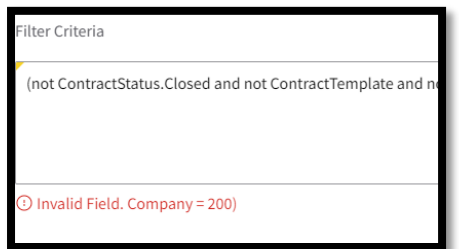

#### **NOTE: Filters need to be Punctuated as shown in examples**

#### **Table of Contents**

#### **Slide #**

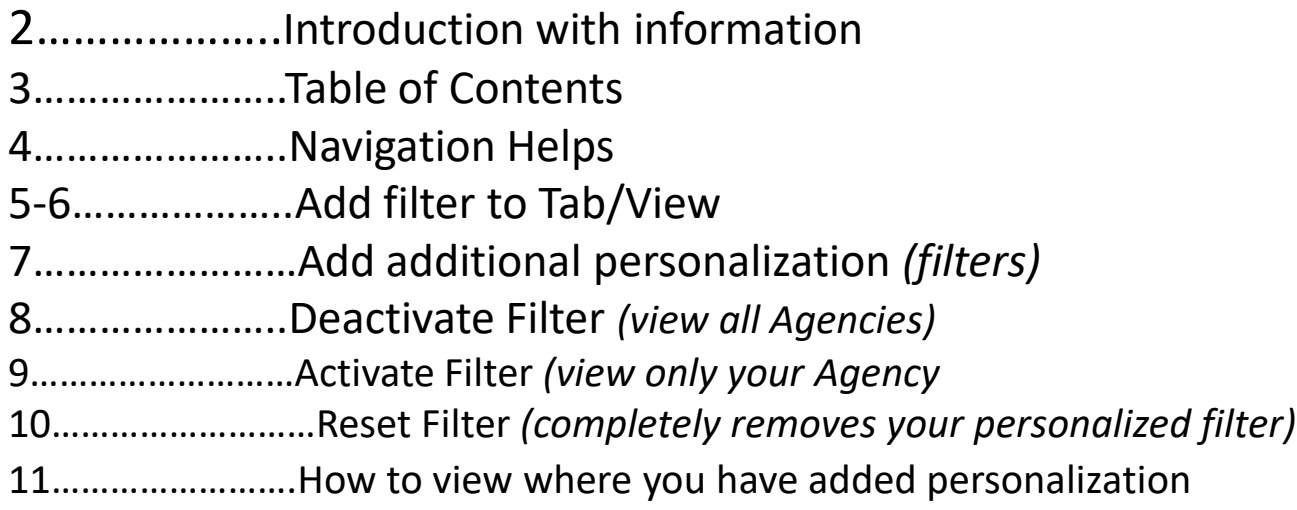

# Luma Navigation Helps

- A. Click in numerical sequence ie 1, 2 ,3… to complete the page
- B. Fill in or click fields that have a **and it or highlighted in yellow**
- C. Refresh webpage if change/item can't be seen

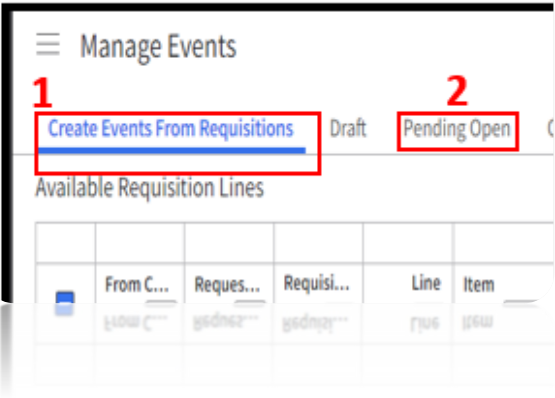

#### **A B**

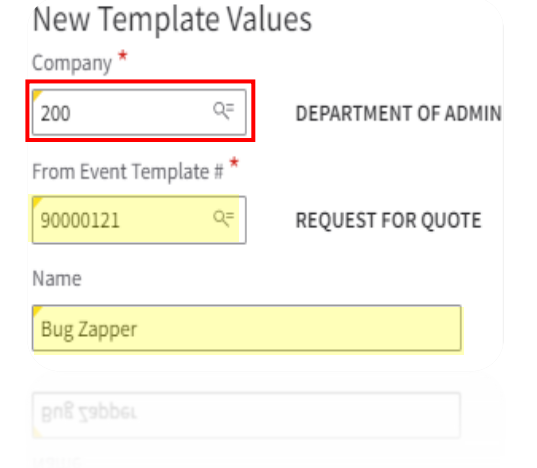

### **Personalize Your View**

**If you don't have this role, use a different one**

- This slide is an example of how to create personalization
- Select the Role and Tab you want to update the filter text on
- Follow these steps

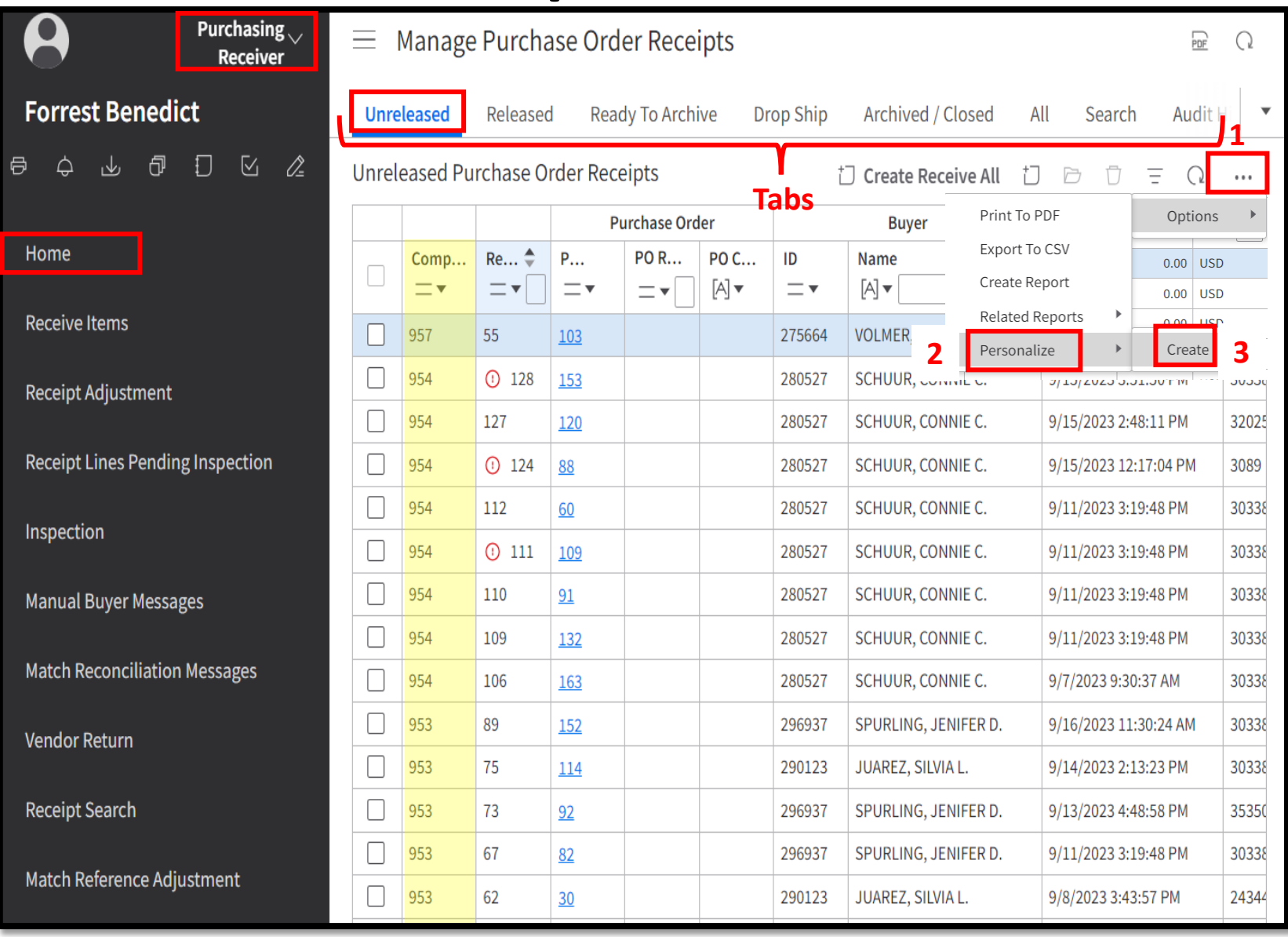

**Example**

### **Add Filter Text**

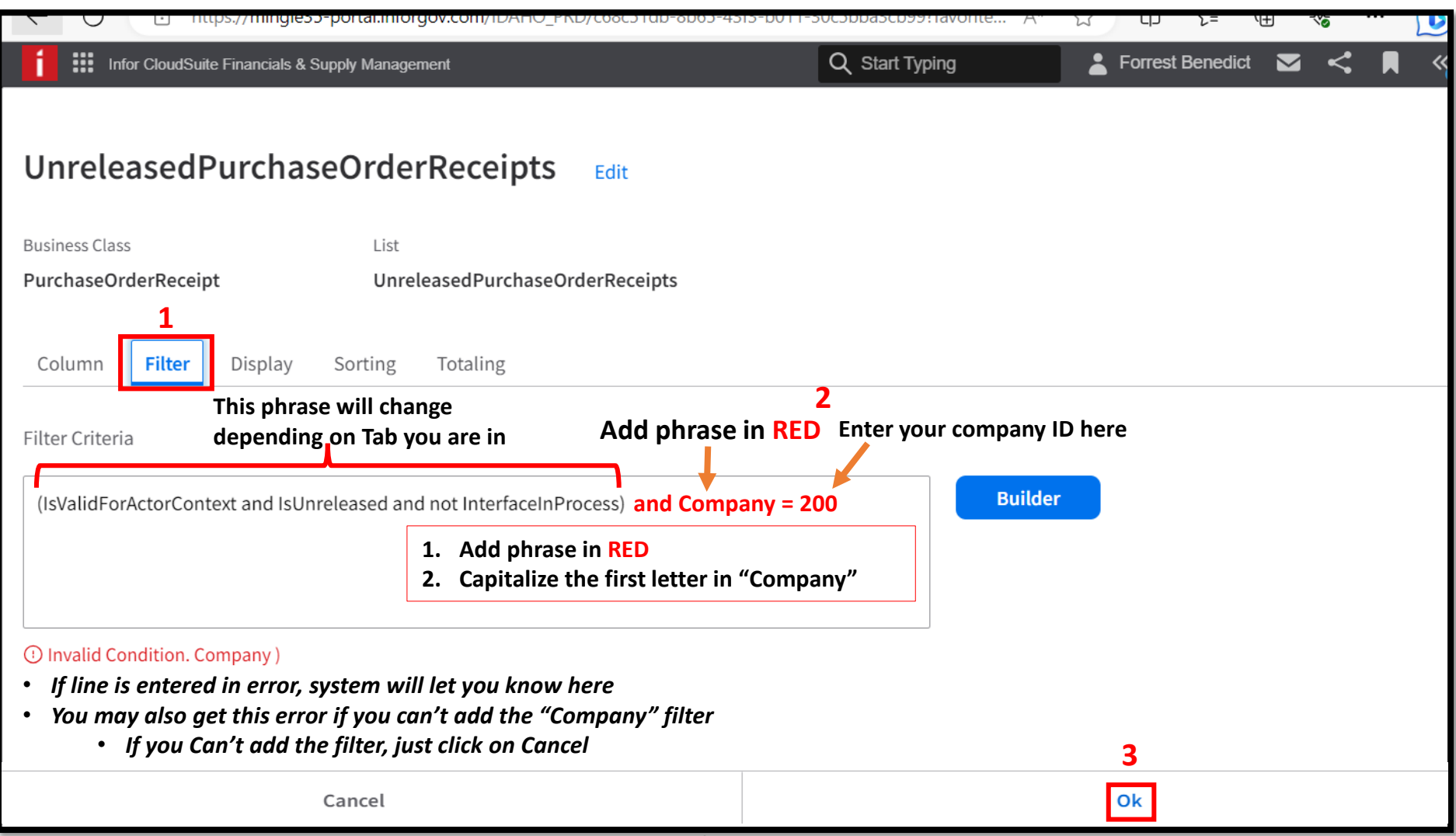

#### **Repeat Slides 5-6 to add filter to other Tabs**

## **Deactivate Filter**

#### *View all Agencies*

- **1. To deactivate your filter**
- **2. Go to the Tab you want to Activate the Filter**
- **3. After deactivating you will see all agencies**

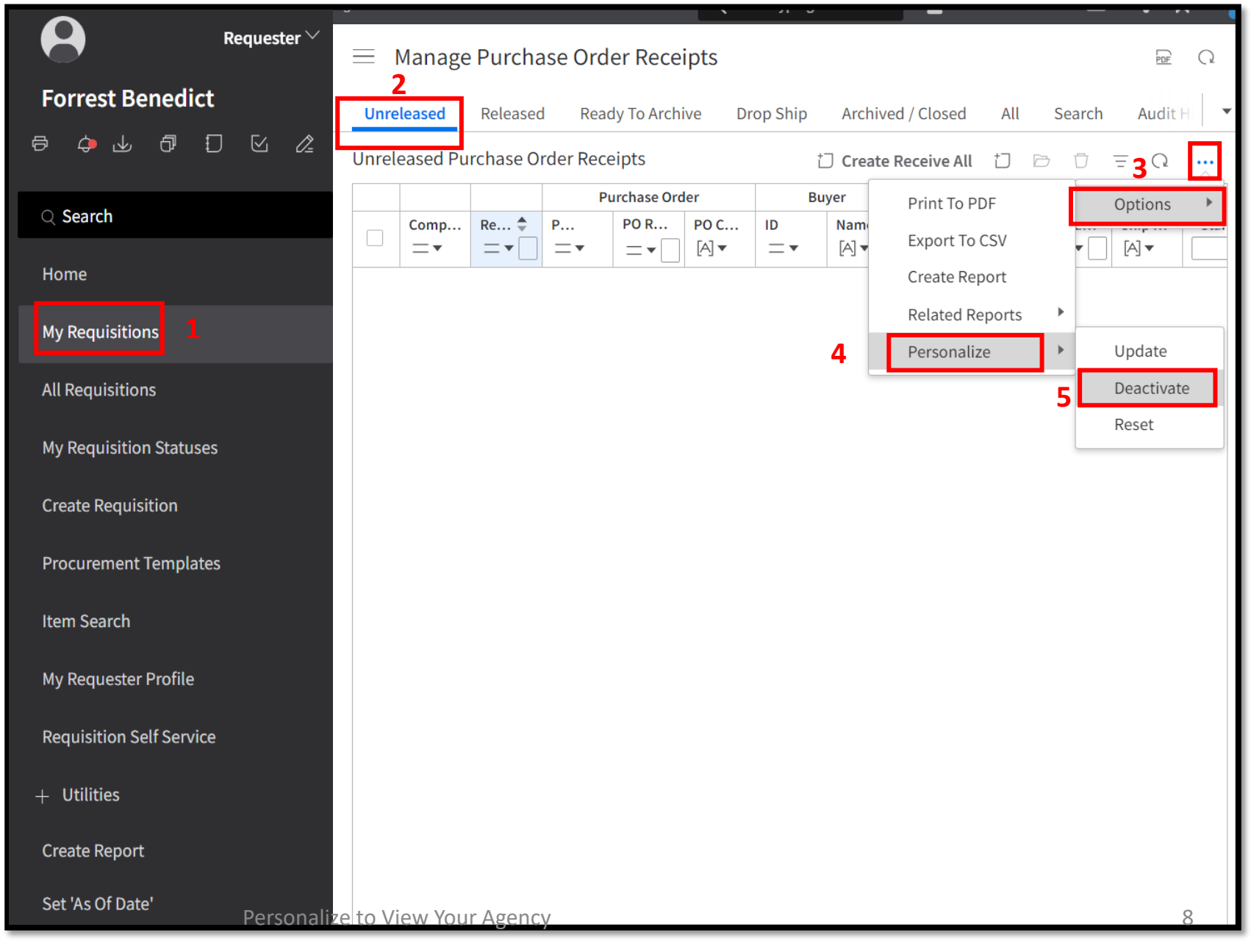

# **Activate Filter View Only Your Agency**

- **1. If Filter is Deactivated**
- **2. Go to the Tab you want to Activate the Filter**
- **3. Activate Filter to view only your agency**

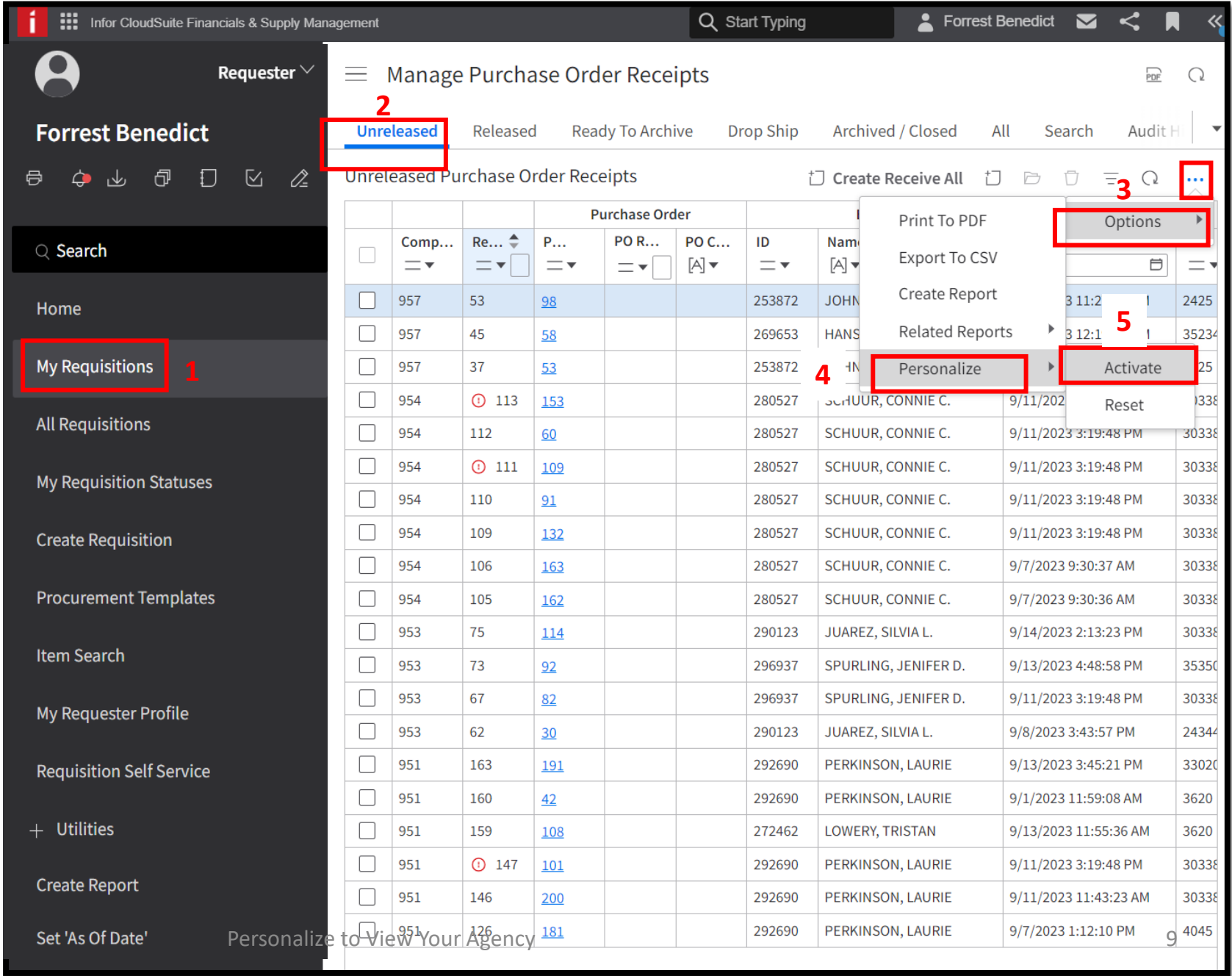

## **Reset Filter Code**

- **1. If for some reason your filter doesn't work, you can reset it back to its original state**
- **2. Go to the Tab you want to Activate the Filter**
- **3. Follow these steps to reset filter**

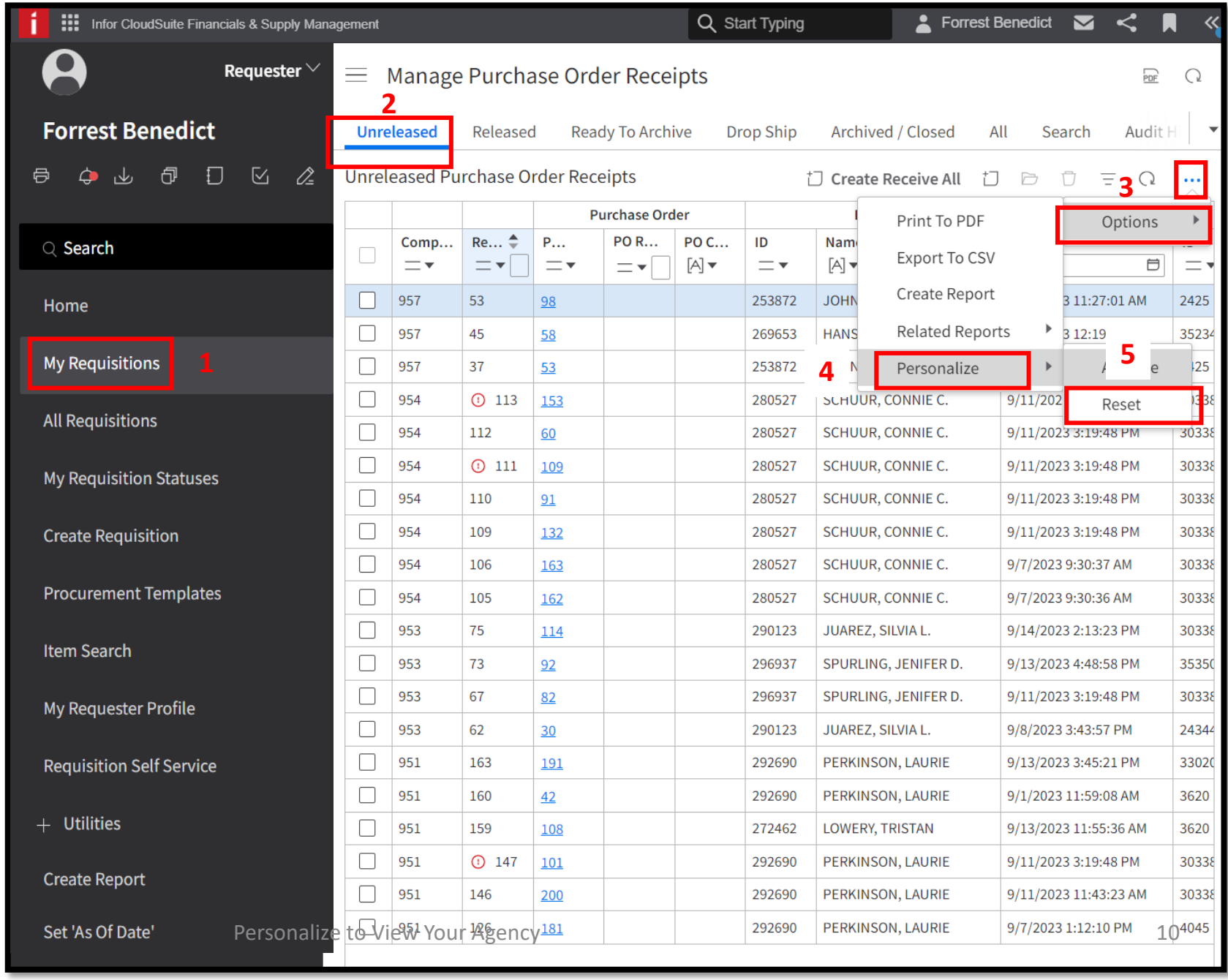

#### **View All Personalized Filter**

- **1. You can view all places were you have Personalization Set**
- **2. These icons are on any page**
- **3. You can Deactivate/Activate or Delete the Filters here**

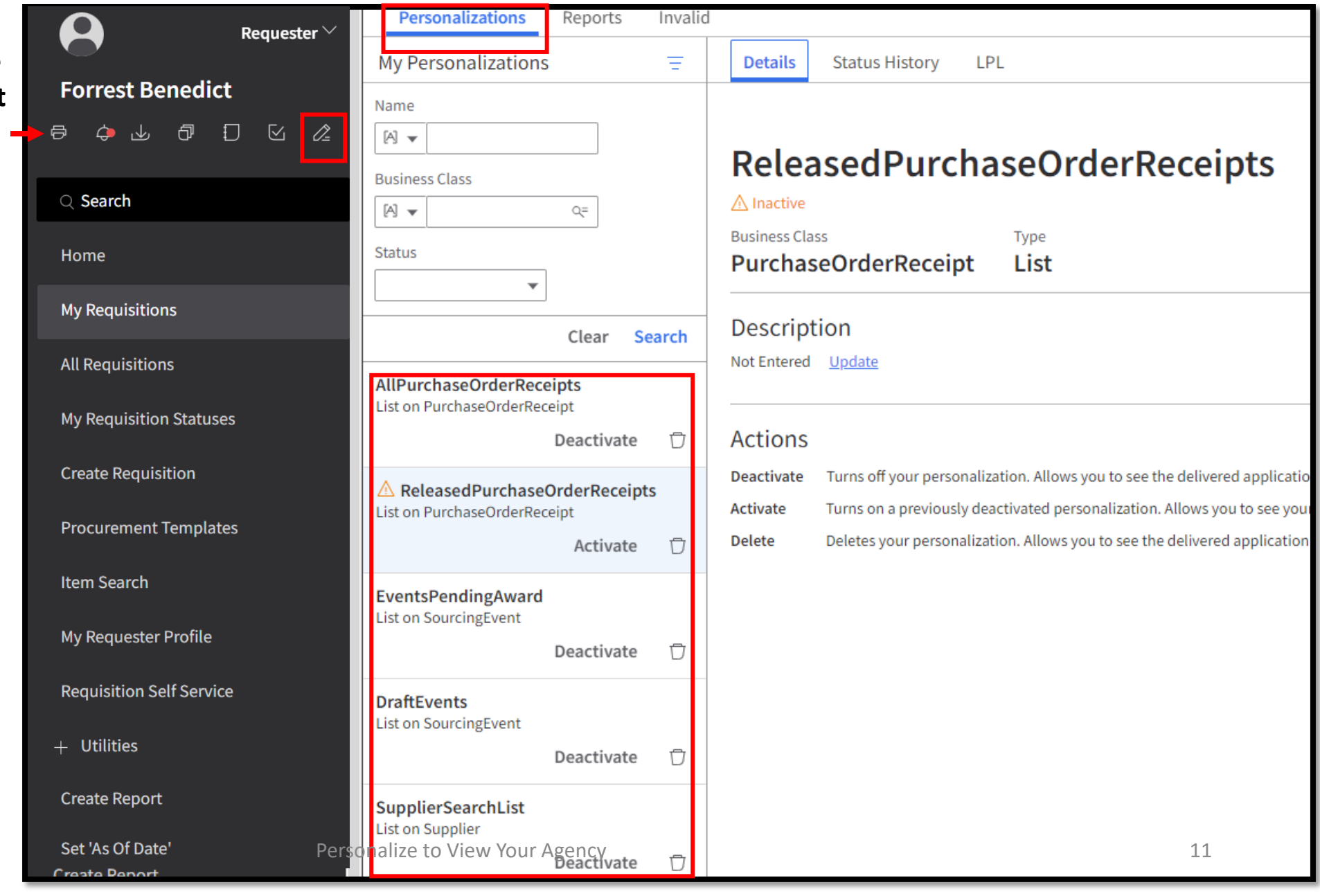